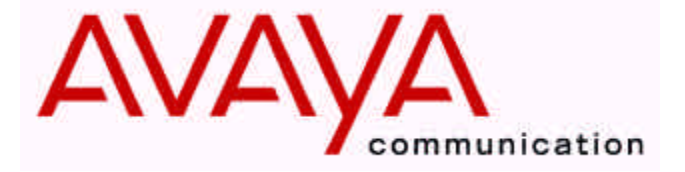

Octel® 100

Messaging Server

# **Configuration Note 7020 Avaya / AT&T System 25\***

*Revised 08/30/01*

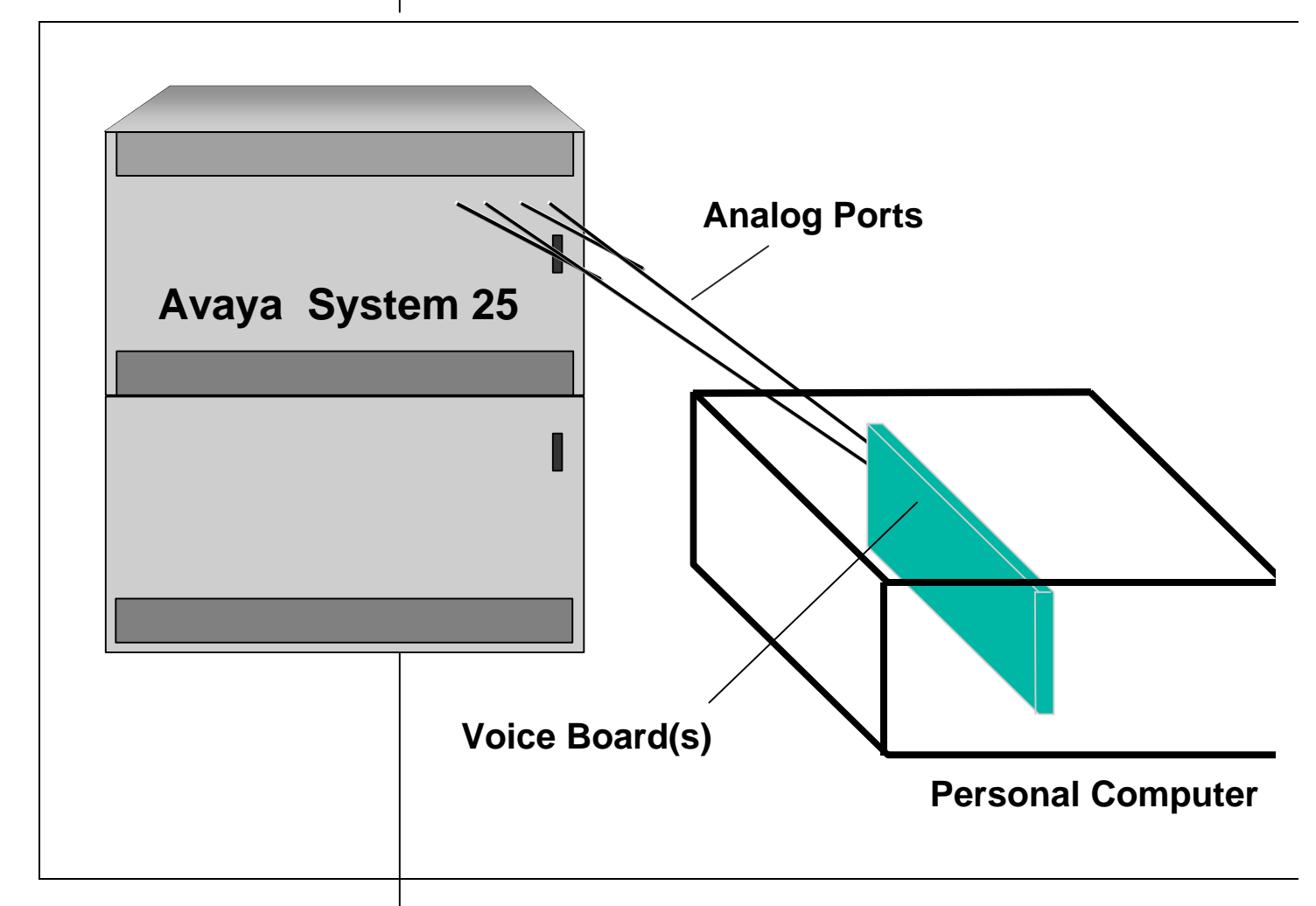

**Inband signaling is used for integration**

# **1.0 METHOD OF INTEGRATION**

Inband. Call forward to personal greeting is achieved via DTMF signals passed from the System 25 to Octel 100, hereafter identified by (O100). Message waiting indicators are set and canceled by dialing a feature access code followed by the extension number. A hookflash followed by the extension transfers the caller to the operator.

**Disclaimer:** Configuration Notes are designed to be a general guide reflecting AVAYA Inc.'s experience configuring its systems. These notes cannot anticipate every configuration possibility given the inherent variations in all hardware and software products. Please understand that you may experience a problem not detailed in a Configuration Note. If so, please notify the TAC/TSO at (408) 922-1822 and if appropriate we will include it in our next revision. AVAYA Inc. accepts no responsibility for errors or omissions contained herein.

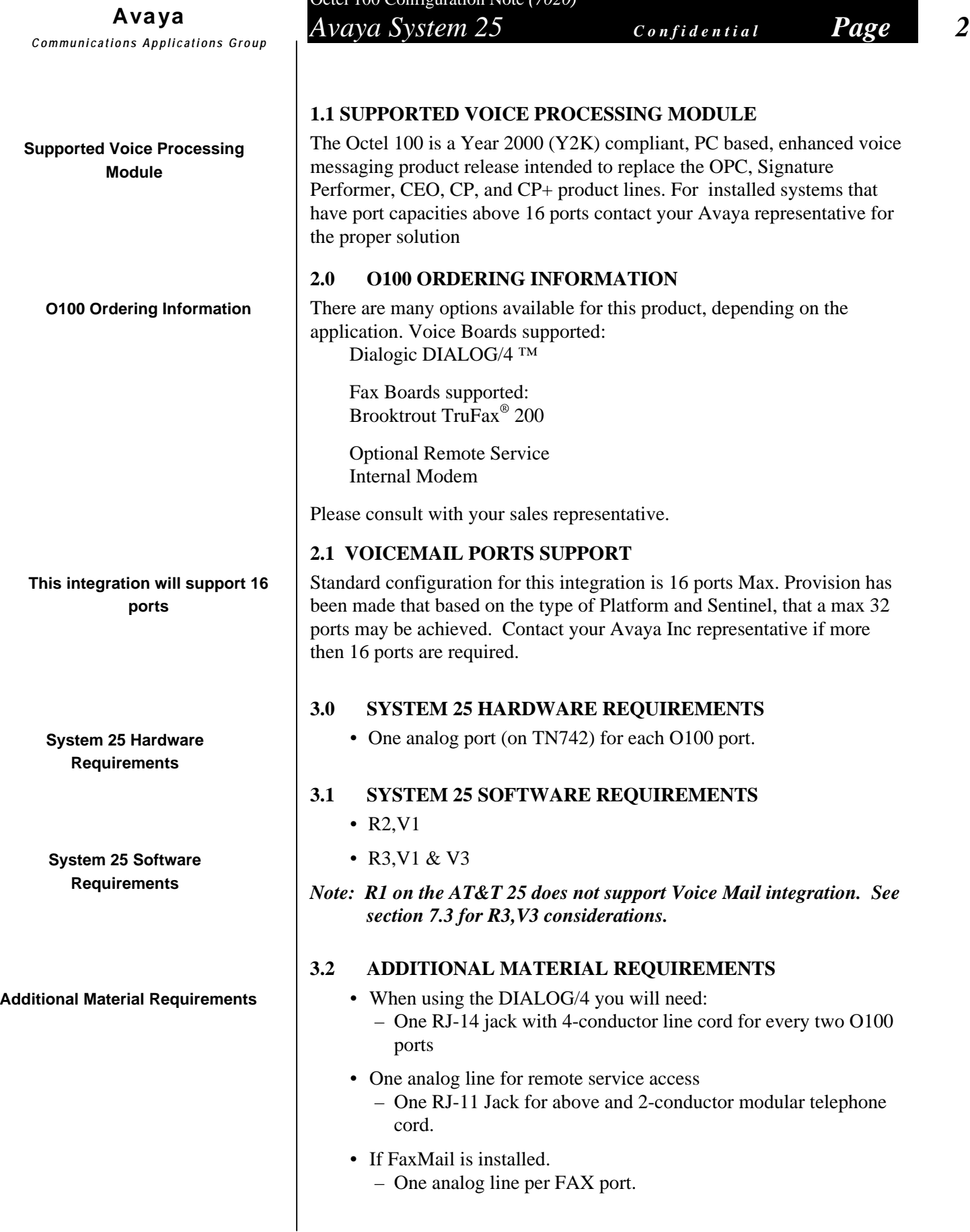

Octel 100 Configuration Note *(7020)*

The information contained in this document is provided by AVAYA Inc. to serve as a guide. See the disclaimer on page 1

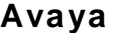

 $Common$ 

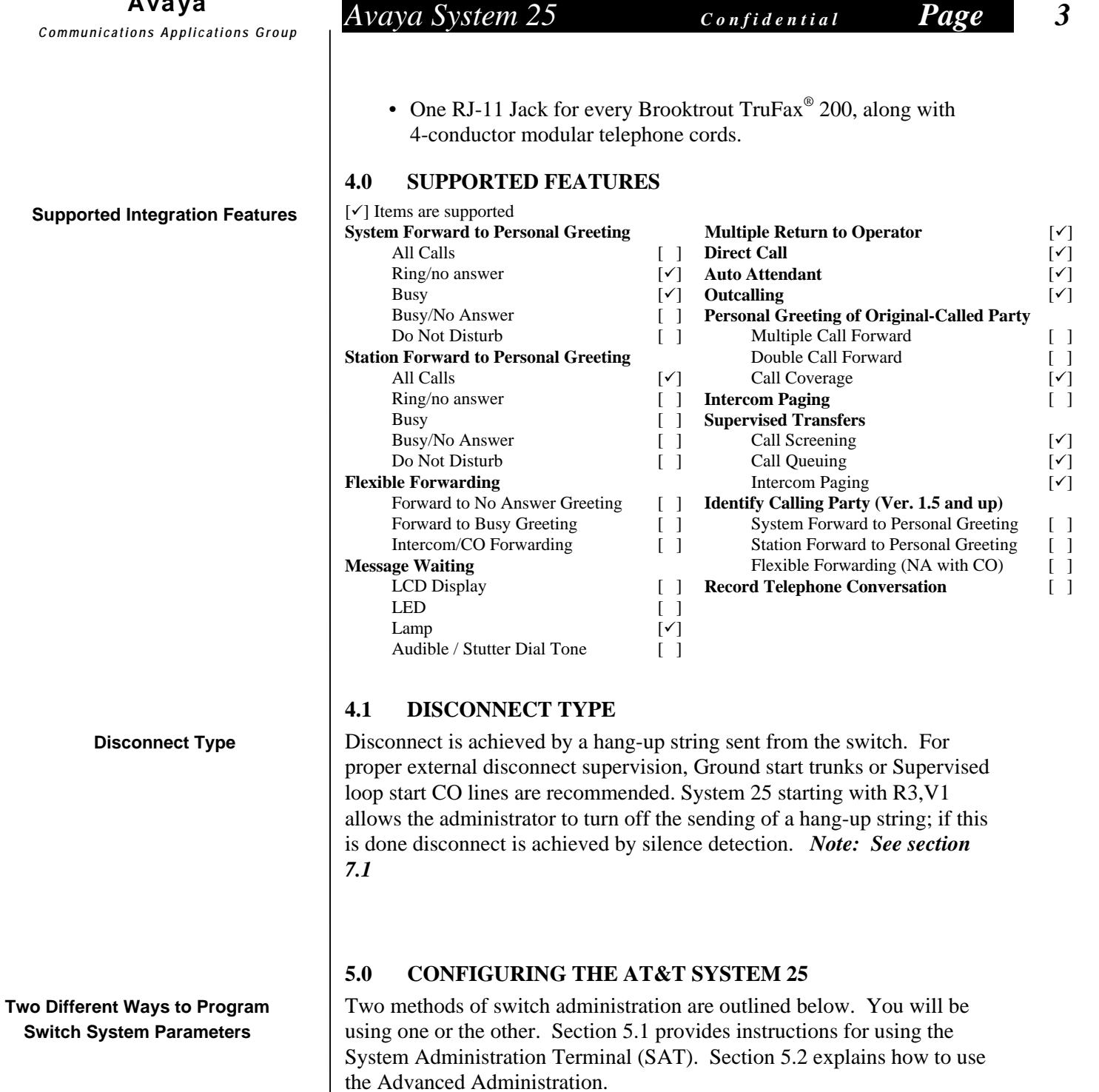

Octel 100 Configuration Note *(7020)*

The following administration steps must be performed to prepare the System 25 for VoiceMail Coverage.

- $\square$  Configure the number of rings before calls are sent to coverage.
- $\square$  Configure the analog extensions as dial accessible voice mail ports.
- $\square$  Configure a Direct Group Calling (DGC) pilot number.
- $\square$  Assign each of the O100 ports to the DGC group.

The information contained in this document is provided by AVAYA Inc. to serve as a guide. See the disclaimer on page 1

**Programming Switch System Parameters Using the SAT**

*Avaya System 25 Confidential Page 4*

- $\square$  Configure the DGC pilot number as the call coverage target for each subscriber extension.
- $\Box$  Programming Night Service to be answered by O100.

## **5.1 CONFIGURING THE AT&T SYSTEM 25 TO INTEGRATE USING THE SYSTEM ADMINISTRATION TERMINAL (SAT)**

*NOTE: It is important to note that when making changes (changing values of parameters) in the System 25, first delete or change the value to 0. Then, change it to the new value. This will prevent any problems with the new values not taking effect.*

Figure 1 is an example of the Main Menu when using the System Administration Terminal

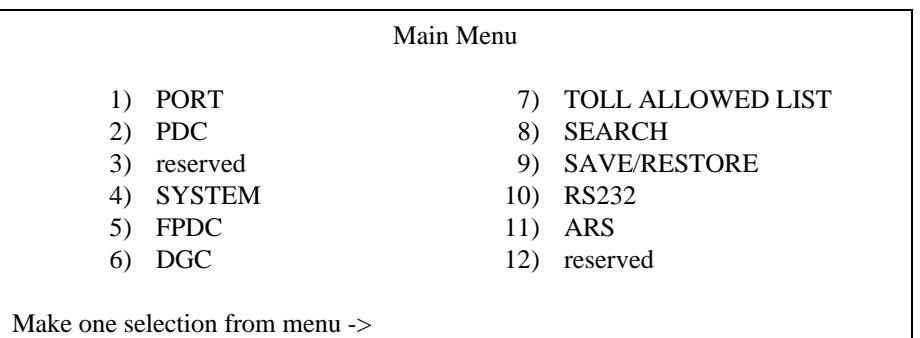

*Figure 1*

# **5.1.1 CONFIGURE THE NUMBER OF RINGS BEFORE CALLS ARE SENT TO COVERAGE**

From the Main Menu prompt, enter *4*. At Action =, enter *41*

The following will print out: SYSTEM Action=41 Data=0

At the > prompt, type *D followed by the number of rings.* For example, enter *D 3*

The following will print out: SYSTEM Action=41 Data=3

# **5.1.2 CONFIGURE THE TN742 ANALOG EXTENSIONS AS DIAL ACCESSIBLE VOICE MAIL PORTS**

From the Main Menu prompt, enter *1*

At Port =, enter the *port number in the form CSSPP*

where C=cabinet, SS=slot number, and PP=port number

At Action=, enter *1*

The following will print out: Port=CSSPP Action=1 Data=0

The information contained in this document is provided by AVAYA Inc. to serve as a guide. See the disclaimer on page 1

At the > prompt, type *D*, enter *261*.

The following will print out: Port=CSSPP Action=1 Data=261 Port=CSSPP Action=2 Data=0

At the > prompt, type *D,* enter the *PDC*. (PDC=Personal Dial Code (extension)).

For example, enter *400*.

The following will print out: Port=CSSPP Action=2 Data=400(PDC)

At the > prompt, type *A*, enter *5 (VMS Port dial-accessible)*.

The following will print out: Port=CSSPP Action=5 Data=0

At the > prompt, type *D*, enter *1(VMS Port dial-accessible)*

The following will print out: Port=CSSPP Action=5 Data=1

Repeat the above step for each O100 port.

# **5.1.3 CONFIGURE A DIRECT GROUP CALLING (DGC) PILOT NUMBER**

From the Main Menu prompt, enter *6*. At DGC=, enter the *DGC group number*, from 1-32. For example, enter *1.* At Action=, enter *1*.

The following will print out: DGC=1 Action=1 Data=0

At the > prompt, type *D,* enter the *DGC access code*. For example, enter *700*.

The following will print out: DGC=1 Action=1 Data=700(entered value)

## **5.1.4 ASSIGN EACH OF THE O100 PORTS TO THE DGC**

From the Main Menu, enter *6* At DGC=, enter the *DGC group number*, from 1-32. For example, enter *1*. At Action=, enter *1*. The following will print out: DGC=1 Action=12 Data=0 At the > prompt, type *D,* enter the *PDC to dial to access this group.* For example, enter *400*.

The information contained in this document is provided by AVAYA Inc. to serve as a guide. See the disclaimer on page 1

The following will print out: DGC=1 Action=12 Data=400 At Action=, enter *14*

The following will print out: DGC=1 Action=14 Data=

At the > prompt, type *D,* enter *11 characters or less to assign a Display.* For example, enter *VOICEMAIL.*

Repeat action 12 for each O100 port.

# **5.1.5 CONFIGURE THE DGC PILOT NUMBER AS THE CALL COVERAGE TARGET FOR EACH SUBSCRIBER EXTENSION**

From the Main Menu, enter 2.

At PDC=, *enter the* **PDC of the station to which you want to assign the call coverage.**

For example, enter **210**.

At Action=, enter *7*.

The following will print out:

PDC=210 Action=7 Data=0

At the >prompt, type *D*, then *enter the DGC coverage group number 101-132.* For example, enter *101*.

The following will print out: PDC=210 Action=7 Data=101

Note: This number actually corresponds to a DGC group number 1-32.

Repeat the above step for each subscriber extension.

# **5.1.6 PROGRAMMING NIGHT SERVICE TO BE ANSWERED BY O100**

The O100 can be used to answer calls after hours for the attendant console. To do so, be sure that a "night button" has been programmed on the console in the Attendant Station Menu.

## *Program Night button:*

If system is programmed with cold start default values key 15 should be **NIGHTS**. If not perform the following instructions:

From the Main Menu prompt, enter *2* At PDC =, *enter the Attendant Console PDC* At Action=, enter *100* At Data=, enter *15 (example only)* At Action=, enter *101* At Data=, enter *17* Prompt Action=102

The information contained in this document is provided by AVAYA Inc. to serve as a guide. See the disclaimer on page 1

At Data=, enter 810 (enter the Night service access code (default is 810)) Any trunks that are to be directed to the O100 after hours must be programmed for "Directed Night Service" in the Trunk Directory.

#### *Directed Night Service:*

Determine which trunks are to be answered by O100 during Night Service. Define which COS is to be assigned (8-15) to the trunks for Night Service.

From the Main Menu prompt, enter **1**

#### At Port =, **enter first trunk port to assign COS in the form CSSPP.**

#### At Action=, enter **3**

At Data=, enter **8** (example only; range is 8 to 15 see administration manual

for more details)

At Action=, enter **7**

At Data=, enter **1**

Repeat for each trunk that will be answered by O100 during Night Service.

For Directed Night Service, trunk must be added to the "Night Service Trunk List" in the Voice Message System Options.

#### *Night Service Trunk List:*

From the Main Menu prompt, enter *1*

At Port =, enter *first O100 physical port in the form CSSPP*

At Action=, enter *52*

At Data=, enter *four digit number of the first trunk to be answered in the night mode*.

Enter *t*, then the *next O100 physical port in the form CSSPP*

At Action=, enter *52*

At Data=, enter *four digit number of the second trunk to be answered in the night mode.*

Continue to assign trunks in this manner over all O100 ports until all Trunks have been assigned.

#### **5.2 CONFIGURING THE AT&T SYSTEM 25 TO INTEGRATE USING ADVANCED ADMINISTRATION**

*NOTE: It is important to note that when making changes (changing values of parameters) in the System 25, first delete or change the value to 0. Then, change it to the new value. This will prevent any problems with the new values not taking effect.*

Figure 2 is an example of the Main Menu when using the Advanced Administration PC (refer to your AT&T System 25 Advanced Administration User's Guide).

The information contained in this document is provided by AVAYA Inc. to serve as a guide. See the disclaimer on page 1

*Avaya Inc. PROPRIETARY. Use pursuant to Company instructions.*

**Programming Switch System Parameters Using Advanced Administration**

*Communications Applications Group*

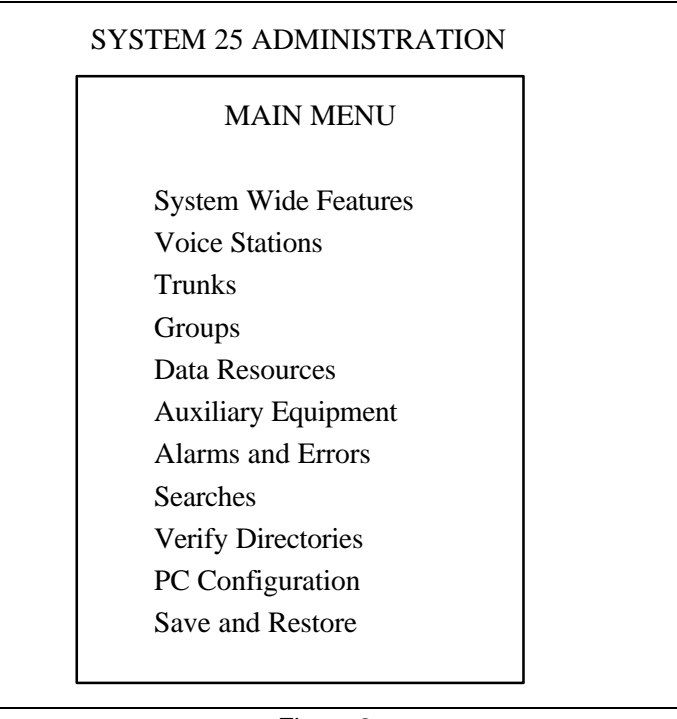

*Figure 2*

# **5.2.1 CONFIGURE THE NUMBER OF RINGS BEFORE CALLS ARE SENT TO COVERAGE**

At the Main Menu, move cursor to **System Wide Features** and press return.

Then cursor down to **Coverage Options** and press return.

Complete Screen by:

allowing **Coverage for internal calls** Change number of rings to **3**. Press *F3 SUBMIT*.

# **5.2.2 ADD THE ANALOG STATIONS TO BE USED AS O100 PORTS**

At the Main Menu, cursor down to **Auxiliary Equipment** and press return.

Move cursor to **VOICE POWER** and press return.

Complete Screen by:

Assign the type of station as **Coverage/Auto-Attendant**. Enable **VMS Port to be Dial-Accessible**. Enter *11 characters or less to assign a Display.* For example, enter *VOICEMAIL.* Press *F3 SUBMIT*.

#### Complete Pop-up

Enter in O100 *physical port in the form CSSPP.*

The information contained in this document is provided by AVAYA Inc. to serve as a guide. See the disclaimer on page 1

Octel 100 Configuration Note *(7020)*

*Avaya System 25 Confidential Page 9*

Enter in **PDC** for each O100 port. Press **F3 SUBMIT** after each entry is complete.

# **5.2.3 CREATE A DIRECT GROUP CALLING (DGC) PILOT NUMBER WITH THE ABOVE EXTENSIONS AS MEMBERS**

At the Main Menu, cursor down to **Groups** and press return.

Then move the cursor down to **Groups** and press return.

Complete the screen,

Enter *the group number* (1-32) Enter *the pilot directory number*.

> For example, enter *1 for group number and 400 for the pilot Public Directory Number for the Group.*.

Enter the Display Id: *VoiceMail* for example. Press *F3 SUBMIT*.

At Group Members add *the first PDC* (extension number) for O100 *Press F3 SUBMIT*.

Repeat the above for all O100 ports.

# **5.2.4 CONFIGURE THE CALL COVERAGE FOR EACH EXTENSION**

At the Main Menu, move cursor down to **Groups** and press return. Move cursor down to **Coverage** and press return.

## *Select your DGC Group:*

At Coverage Group List: Select group 101- 132 and press return For example, enter *101*.

Add to senders list all extensions that forward to this group: enter **810** ( enter the Night service access code. The default is 810 if O100 is to answer trunks in Night mode.) Press **F3 SUBMIT**

Enter **221** (extension number of the first subscriber 221 for example.)

Press **F3 SUBMIT**

Continue to add all extensions that are to be covered by O100.

The information contained in this document is provided by AVAYA Inc. to serve as a guide. See the disclaimer on page 1

#### **Definition Of Integration Digit Packet**

**O100 Configuration**

**O100 Integration Software setup**

# **5.3 DEFINITION OF INTEGRATION PACKET**

The following defines the integration packet sent from the AT&T System 25:

 $SSS = 3$  digit source extension / DDD = 3 digit Destination extension

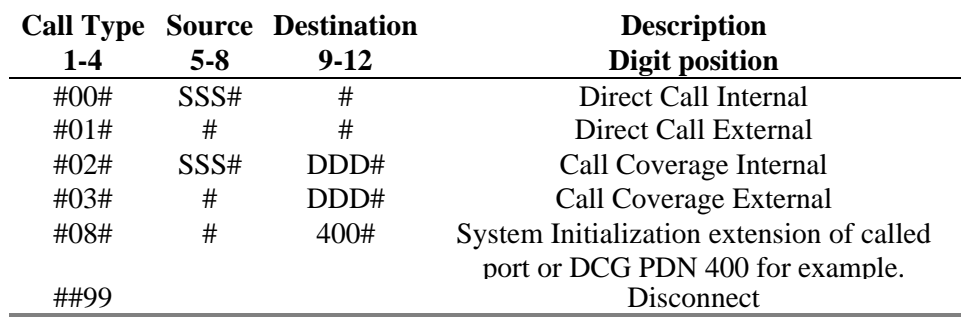

*Notes: Direct Call Internal code is seen as the "source destination" by the switch but the same digits are seen as the "receiving mailbox" information by the voicemail system in section 6.1 See section 7.1 about disconnect code.. Starting with R3,V3 system initialization has been added. See section 7.3 about System Initialization*

# **6.0 CONFIGURING THE O100**

Sections 6.1 show the integration codes which should already be configured for your switch. Appropriate O100 Setup sections may be checked to verify that this is done. If the integration codes are not correct, run the Integrator program and select the AT&T System 25 switch.

# **6.1 O100 INTEGRATION SOFTWARE SETUP**

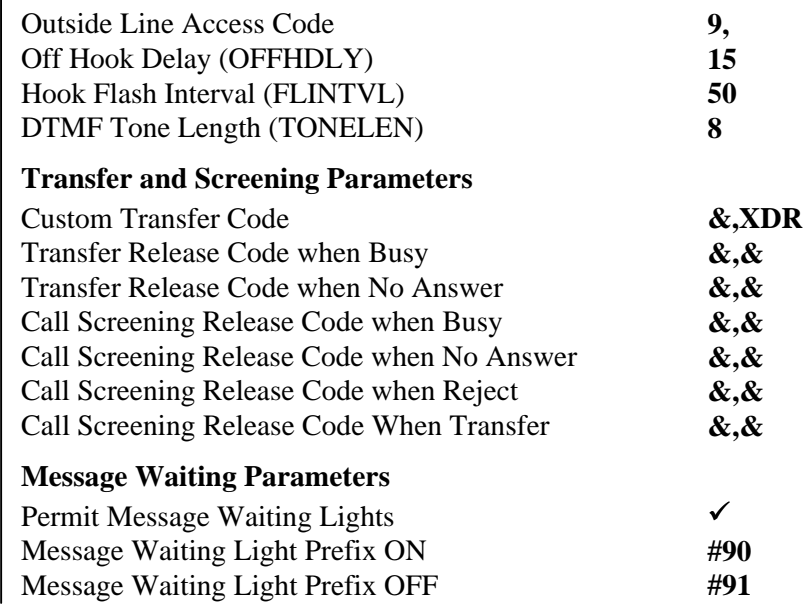

The information contained in this document is provided by AVAYA Inc. to serve as a guide. See the disclaimer on page 1

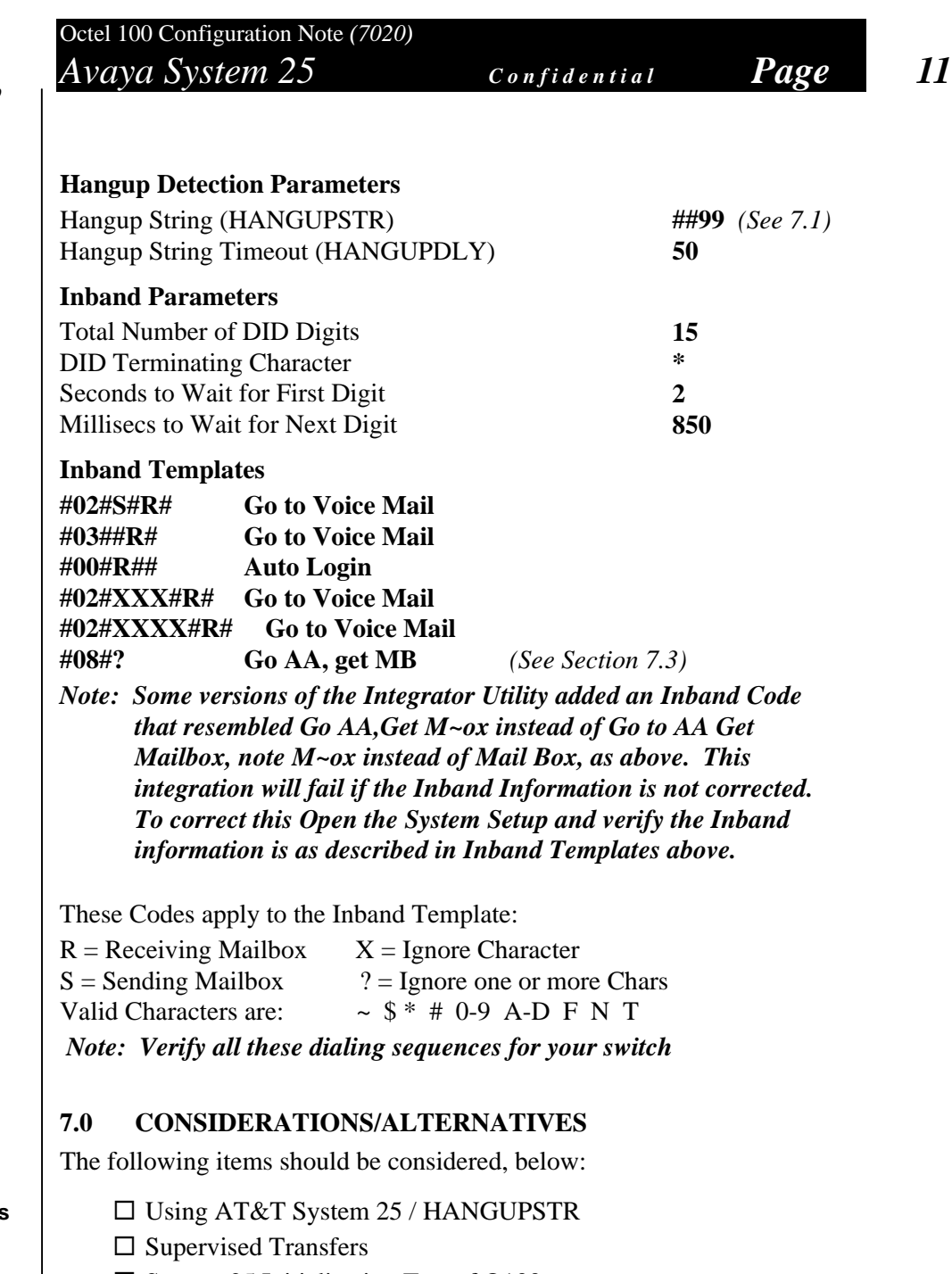

- $\square$  System 25 Initialization Test of O100
- $\square$  Supported AT&T Line Cards are TN742 and TN746B
- $\square$  Calls May Receive System Greeting or the Incorrect Personal Greeting.
- $\square$  Service Problems Reported with R3, V1 & V2.

## **7.1 USING AT&T SYSTEM 25 / HANGUPSTR**

The AT&T System 25 sends a DTMF string (##99) to O100 when an internal caller hangs up. Starting with version 1.01 of O100 the entire string may be entered and the Integrator will insert it. On earlier versions, if the entire string is entered into O100 System Setup, it will cause improper hangup detection and messages and will not be sent. To alleviate

The information contained in this document is provided by AVAYA Inc. to serve as a guide. See the disclaimer on page 1

*Avaya Inc. PROPRIETARY. Use pursuant to Company instructions.*

**Important notes concerning this integration**

Octel 100 Configuration Note *(7020)*

*Avaya System 25 Confidential Page 12*

this problem, it may be necessary for the O100 system to disconnect on silence. If disconnect on silence is used, caller prompting and subscriber training is recommended to encourage both callers and subscribers to exit the system completely when finished.

# **7.2 SUPERVISED TRANSFER**

When the system is programmed to perform a supervised transfer, ensure that the Subscriber's Coverage Path is for No Answer only and that the ring timer is greater than Max Rings in the Mailbox Class of Service.

# **7.3 SYSTEM 25 INITIALIZATION TEST OF O100**

Starting with System 25 software release R3,V3, the System 25 will perform an initialization test to ensure that it is ready to receive calls as soon as the DGC has been programmed as a Auto Attendant and coverage group. It will seize one of the members and then send #08# extension number of the group or the extension of the port it is calling in on. O100 will trap this by routing the call to Auto Attendant and get Mailbox. The System 25 will accept this action as a ready and start to send calls. This test will take place after the System 25 is restarted.

# **7.4 SUPPORTED AT&T LINE CARDS ARE TN742 AND TN746B**

The TN742 and the TN746B both are -48V analog circuit packs. The ZTN78 and the TN746 cards are -24V cards.If either of these is used, only 2500 sets can be connected to these ports. Modems, facsimiles, or other -48V devices draw more current which will cause the ring voltage to decrease, resulting in the voice module not detecting the ringing voltage. For this reason we recommend only using the -48V circuit packs for O100 ports.

# **7.5 CALL MAY RECEIVE SYSTEM GREETING OR THE INCORRECT PERSONAL GREETING.**

If users call the O100 access number but hang-up before the system answers, the subsequent call into that O100 port may receive system greeting or the incorrect personal greeting. This is caused by the System 25 buffering the inband digits until the next call on the port. Subscriber training can be used to address this issue.

# **7.6 SERVICE PROBLEMS REPORTED WITH R3,V1 &V2.**

There have been reports from the field that AT&T recommends upgrading to R3,V3 due to problems encountered in V1 and V2.

The information contained in this document is provided by AVAYA Inc. to serve as a guide. See the disclaimer on page 1

©1994-2001 Avaya Inc. All rights reserved. All trademarks identified by the ®, SM and TM are registered trademarks, servicemarks or trademarks respectively. All other trademarks are properties of their respective owners. The above information is based on knowledge available at the time of publication and is subject to change without notice.

 $\rm DIALOG/4$   $^{\rm TM}$  is a registered trademark of Dialogic Corporation TruFax is a registered trademark of Brooktrout Technology Inc.

\*Trademark of Avaya Communications

Printed in the United States

#### **AVAYA Inc.**

1001 Murphy Ranch Road Milpitas, CA 95035-7912 (408) 577-7000 http://www.avaya.com

(CFN 7020)